## **Set Up to Test**

Before testing a group of students, add them to a MAP "testing session." On your proctor computer, log in to MAP and choose **Manage Test Sessions**. Consider these questions:

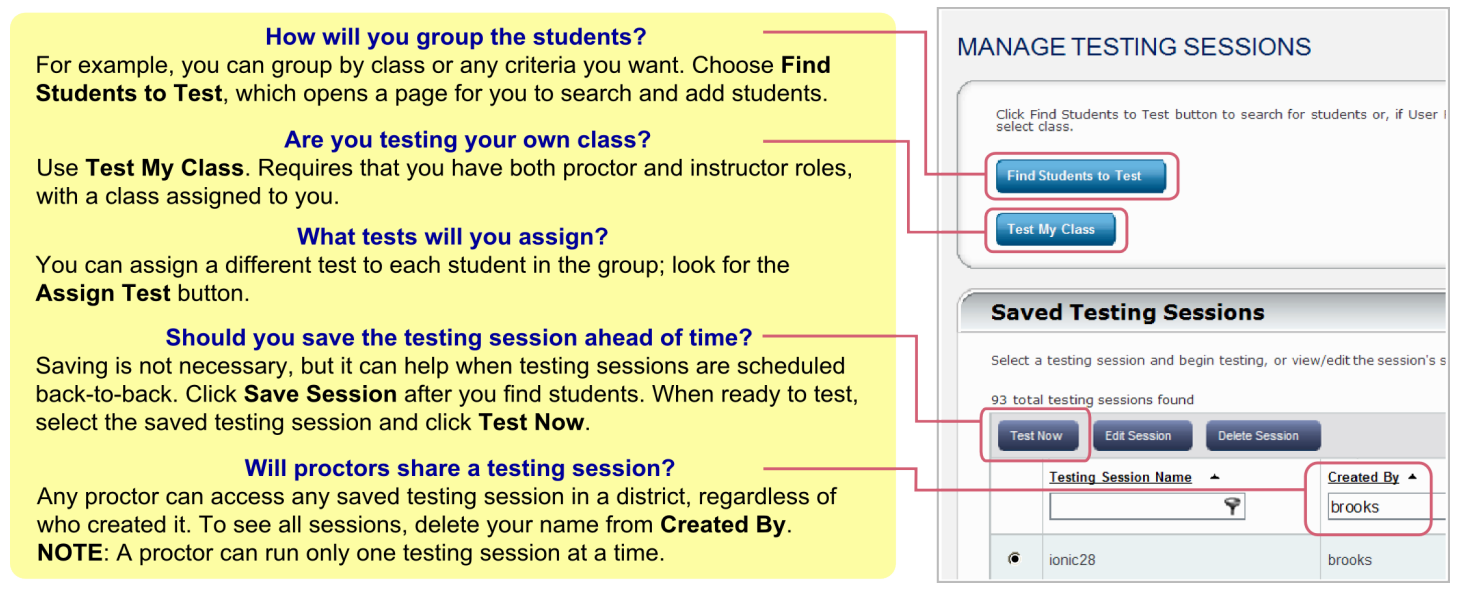

## **Begin Testing Students**

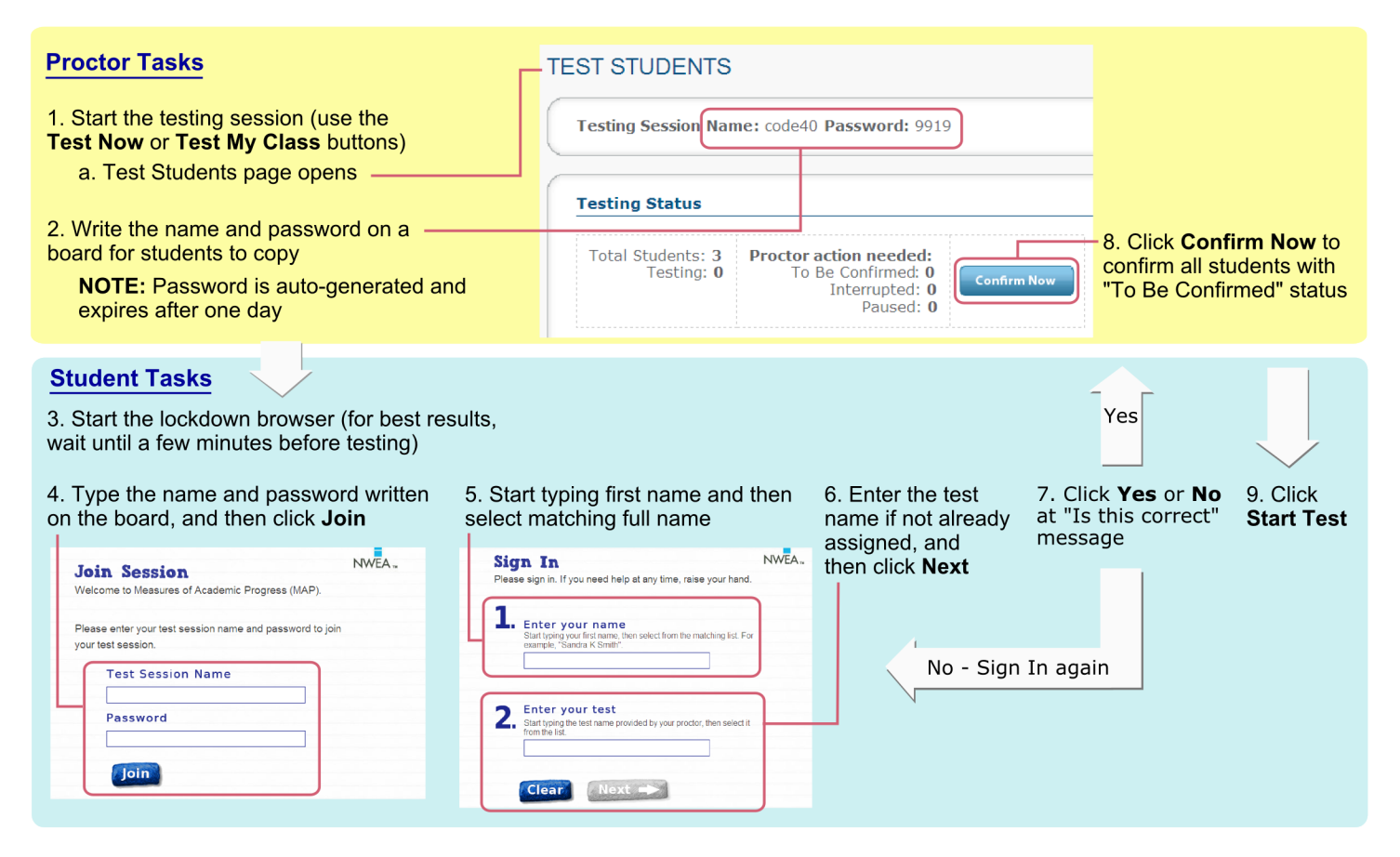

# **Interrupting Tests**

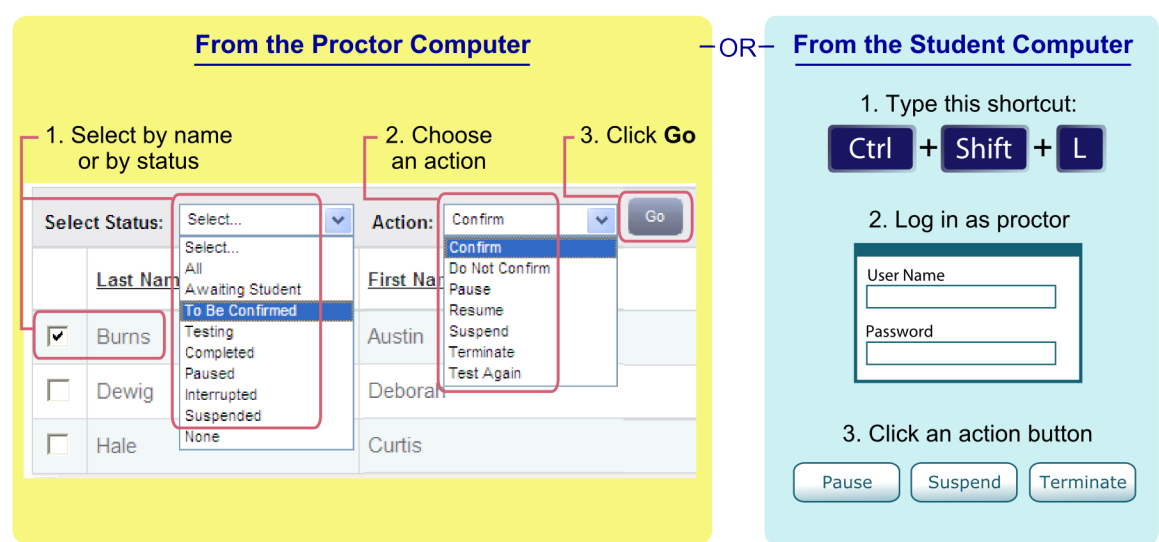

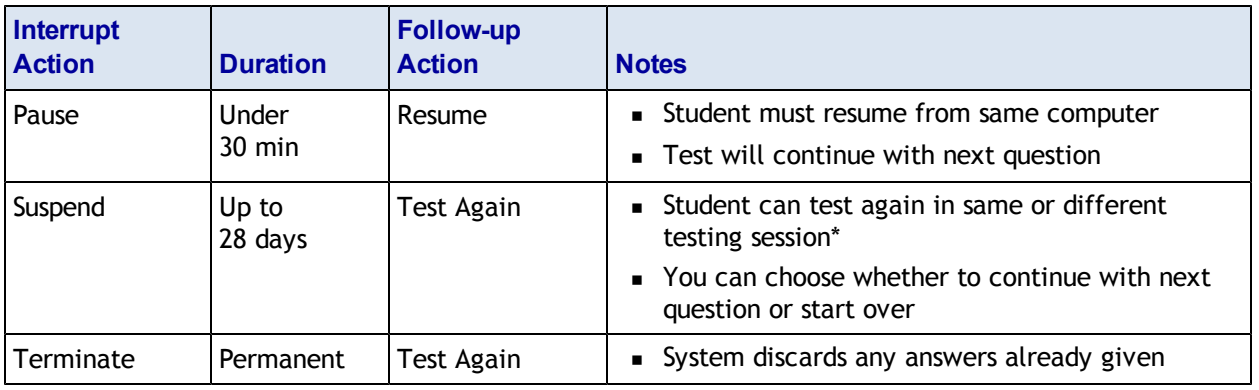

\* Test events remain in the system even if you end or delete a testing session.

## **Shortcuts**

Lockdown browsers respond to specific keyboard shortcuts:

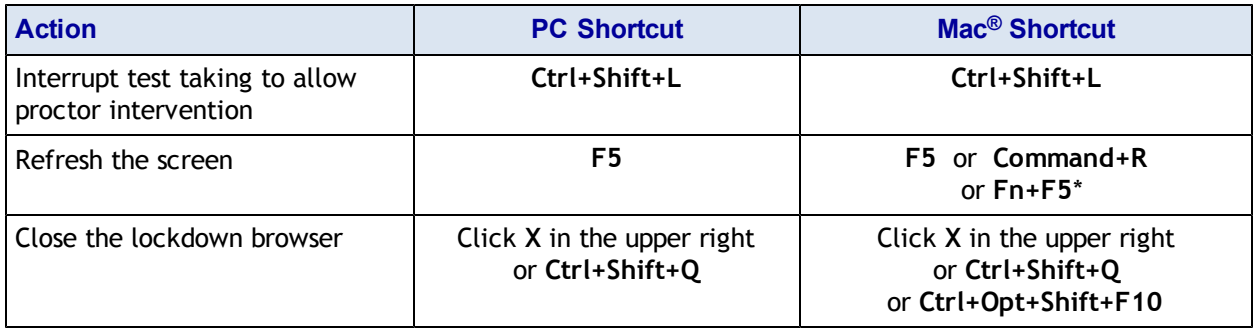

\*This shortcut overrides a function key audio mapping.

# <span id="page-2-0"></span>**Top Troubleshooting Steps**

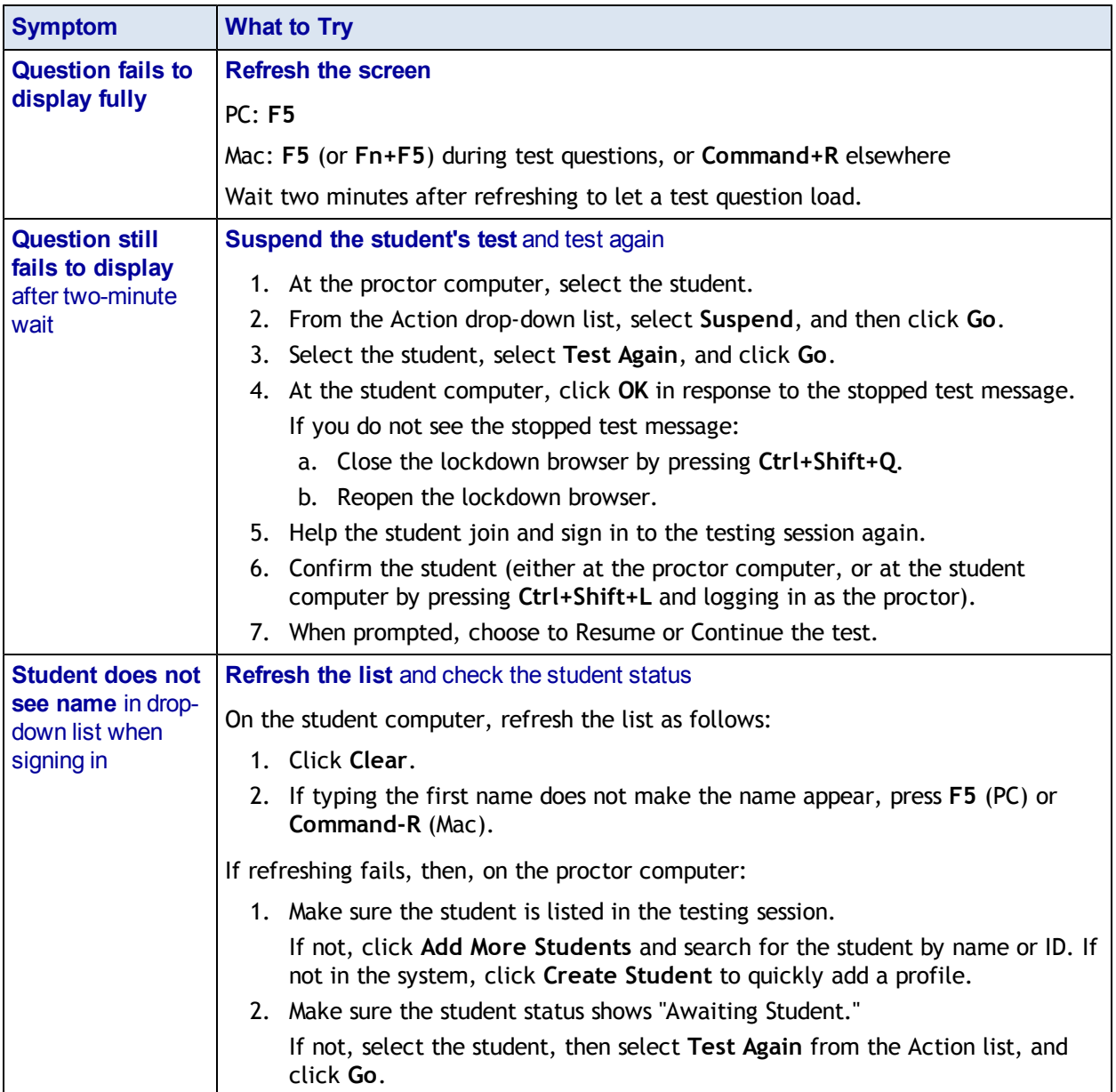

If you encounter software difficulties during a testing session, try these steps.

### **Clearing the Browser Cache**

In rare cases, your browser cache may have become too full, making performance slow. To clear the cache:

- 1. Suspend the test and close the lockdown browser as instructed on page [3](#page-2-0).
- 2. Open the underlying browser (Internet Explorer for PC, Safari for Mac) and use the steps below to clear the cache.

### **Internet Explorer**

- 1. Select **Tools** > **Internet Options**.
- 2. Under Browsing history, click **Delete**.
- 3. Select Temporary Internet files, Cookies, and History, and click **Delete**. (If available, make sure the **Preserve Favorites website data** box is cleared.)
- 4. Exit the browser.

#### **Safari**

- 1. Select **Safari** > **Empty Cache**, and then click **Empty**.
- 2. Select **Safari** > **Preferences**, and then select the **Security** tab.
- 3. Click **Show Cookies**, and then click **Remove All**.

**Tip:** If you do not see Show Cookies, select the **Privacy** tab instead. Click **Remove All Website Data**, and then click **Remove Now**.

4. Click **Done**, and then quit the browser.

© 2012 Northwest Evaluation Association Measures of Academic Progress, MAP, and DesCartes: A Continuum of Learning are registered trademarks of NWEA in the United States or other countries. The names of other companies and their products mentioned in this documentation are the trademarks of their respective owners.

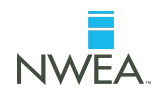